## **Инструкция для студентов по проверке своих произвольных работ в личном кабинете на org.fa.ru**

(версия 09.12.2021)

**1.** Настоящая инструкция относится к проверке студентами в системе «Антиплагиат-ВУЗ» своих произвольных работ, помимо курсовых работ (проектов) и ВКР. Это могут быть эссе, научные статьи и другие авторские материалы.

Примечание. Проверка курсовых работ (проектов) и выпускных квалификационных работ производится в соответствии с отдельными инструкциями.

**2.** В интерфейсе личного кабинета следует выбрать раздел «Мои работы», а в открывшемся интерфейсе – вкладку «Произвольные работы», после чего кликнуть по кнопке «Добавить»:

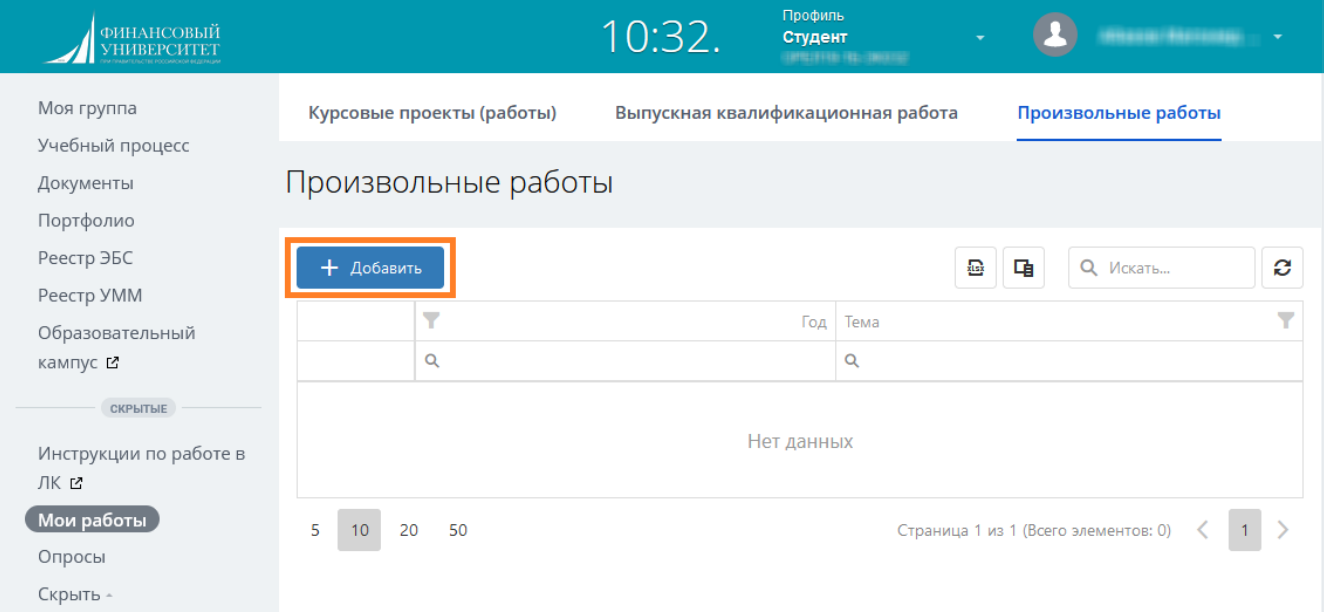

**3.** В открывшемся интерфейсе загрузки файла необходимо кликнуть по кнопке «Загрузить новую версию работы»:

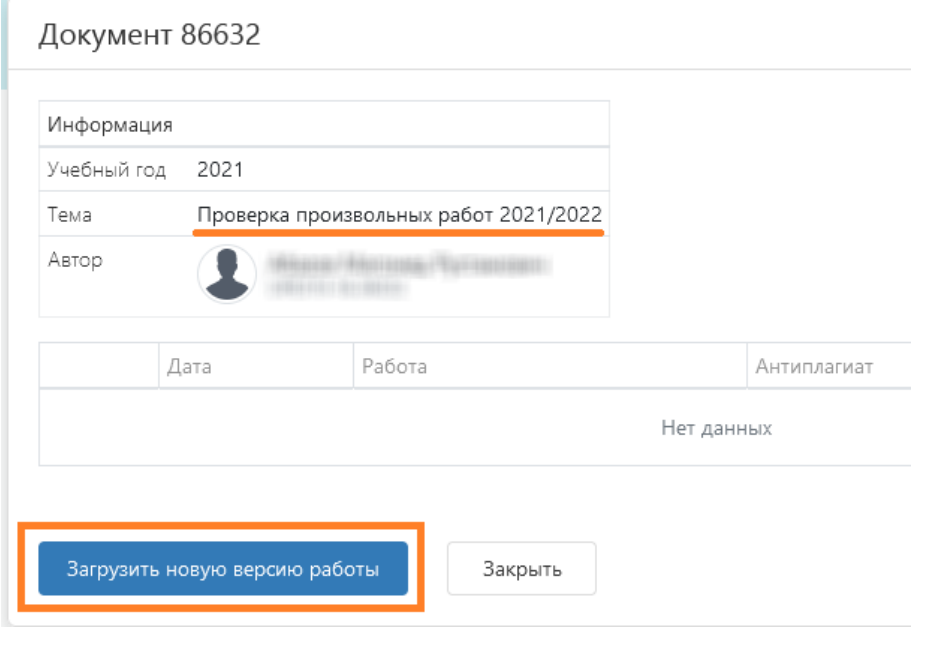

4. Далее следует выбрать загружаемый файл работы:

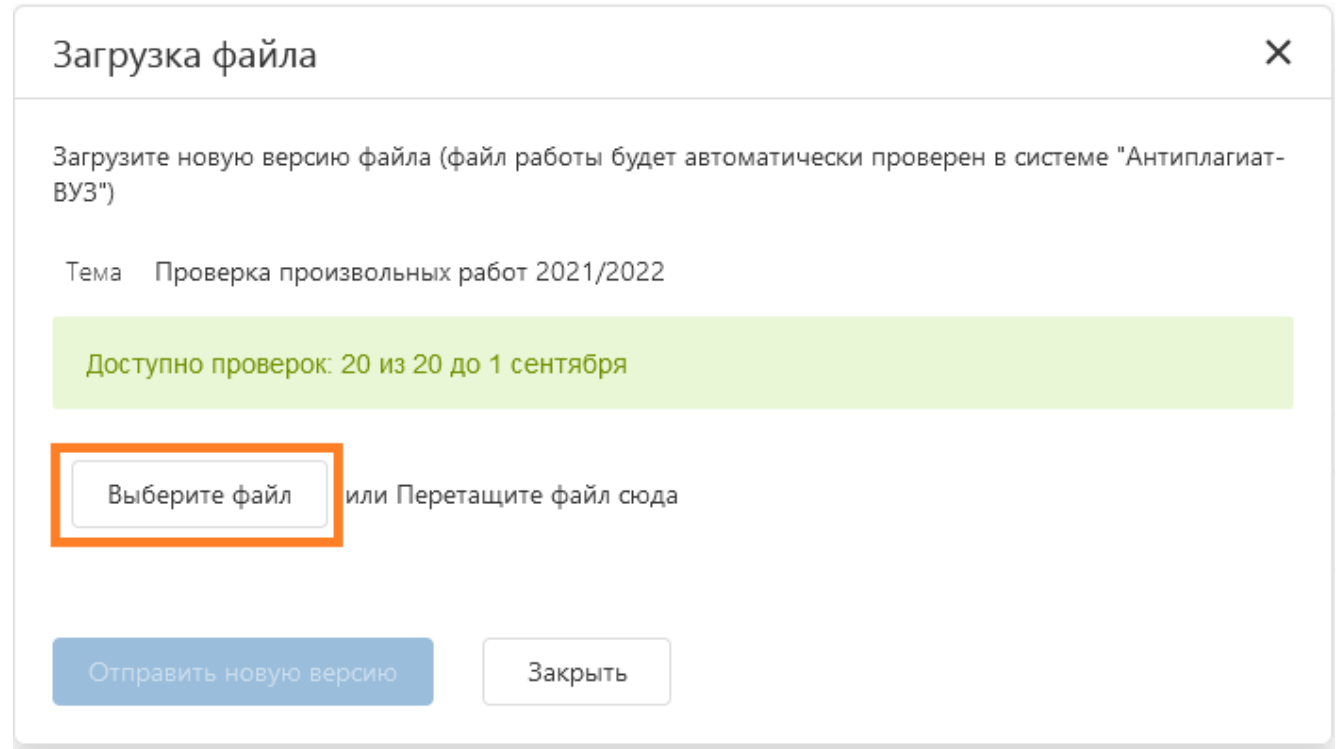

Расширение файла может быть DOCX, DOC или PDF. Объем файла должен быть не более 15 Мбайт, общая длина имени - не более 150 символов.

Загруженный файл отправляется на проверку по кнопке «Отправить новую версию»:

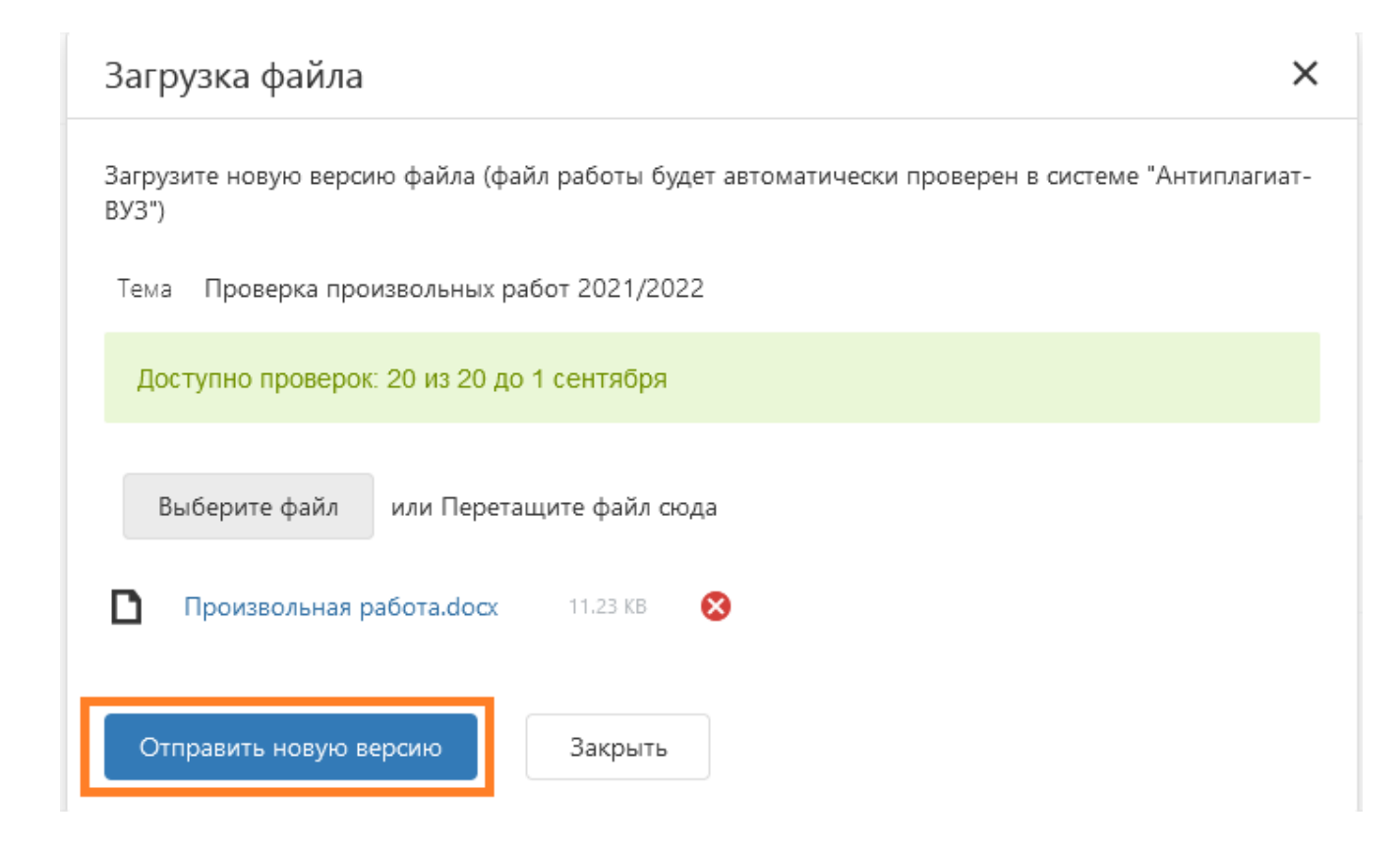

**5.** По завершении проверки, длительность которой обычно составляет не более 5 минут, в интерфейсе появляются ее результаты, ссылки на полный отчет о проверке и справку по проверенному файлу:

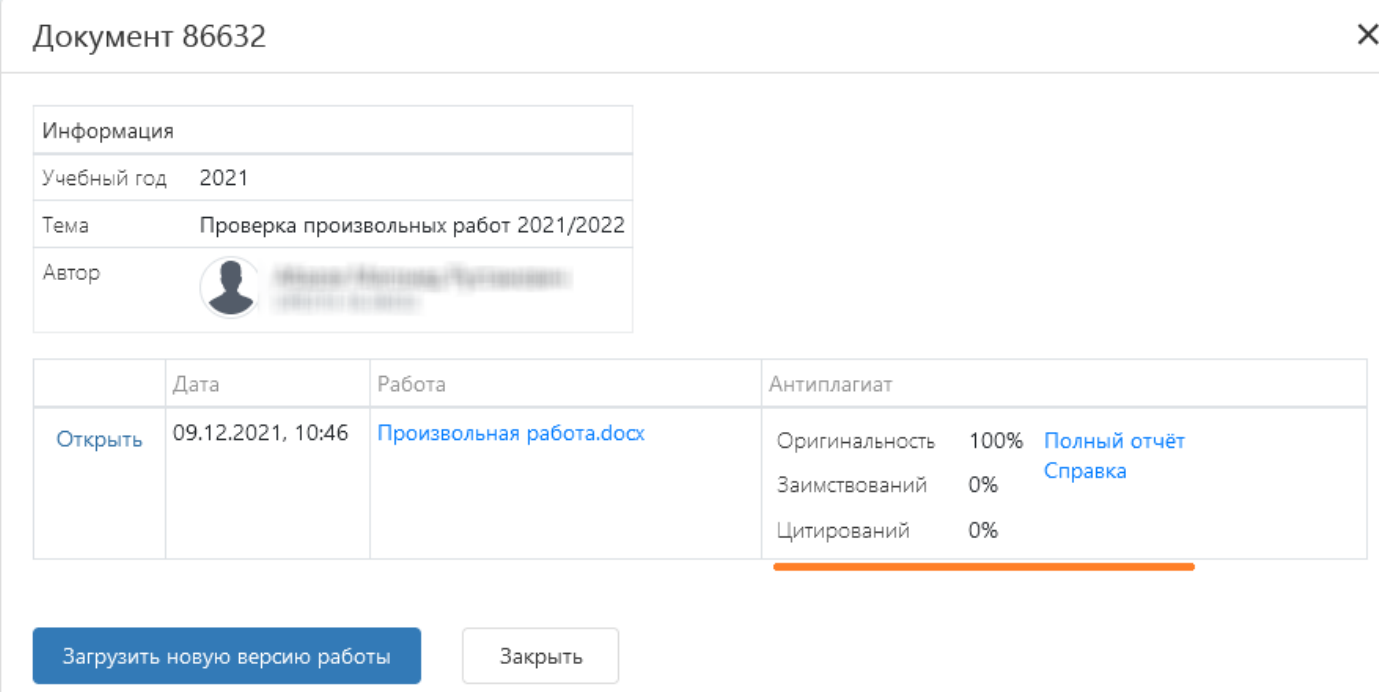

Чтобы эти результаты отобразились на экране, следует обновить окно браузера (F5).

**6**. Для перехода к просмотру уже проверенных работ или проверке новых следует кликнуть по одной из отмеченных ниже кнопок:

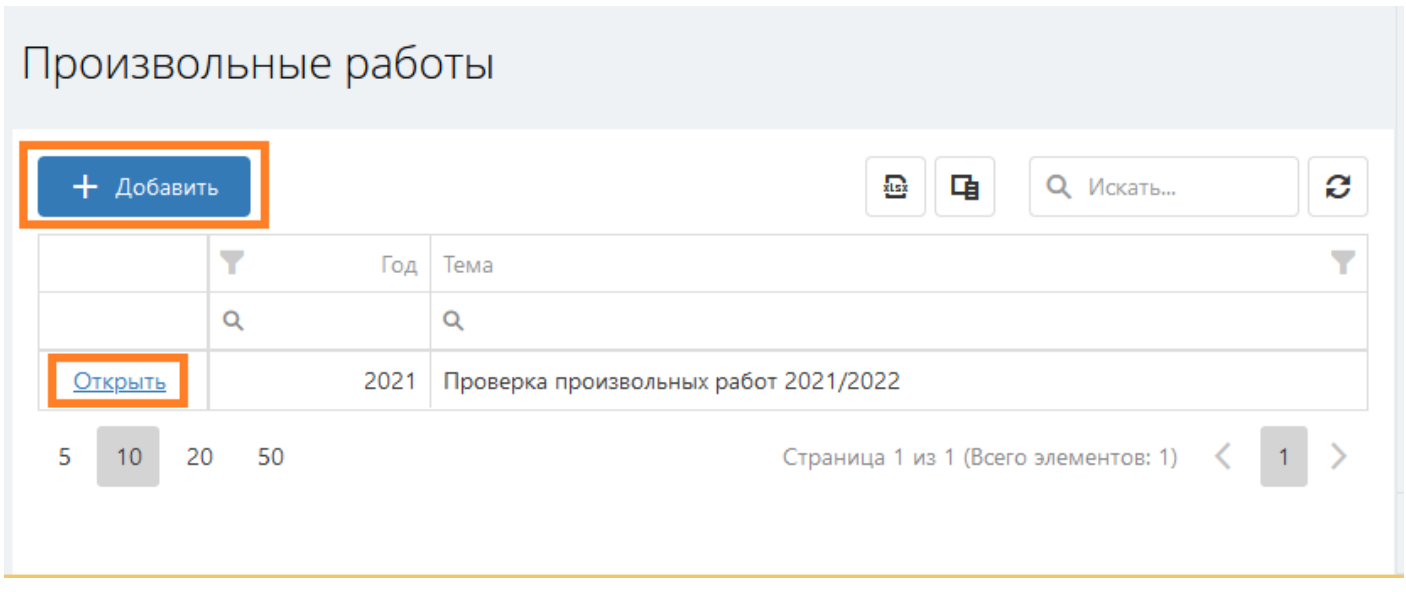

В течение учебного года допускается загрузка и проверка не более 20 файлов произвольных работ.

При наступлении следующего учебного года появляется возможность создать новую папку для проверок в течение этого учебного года. Следует нажать кнопку «Добавить»:

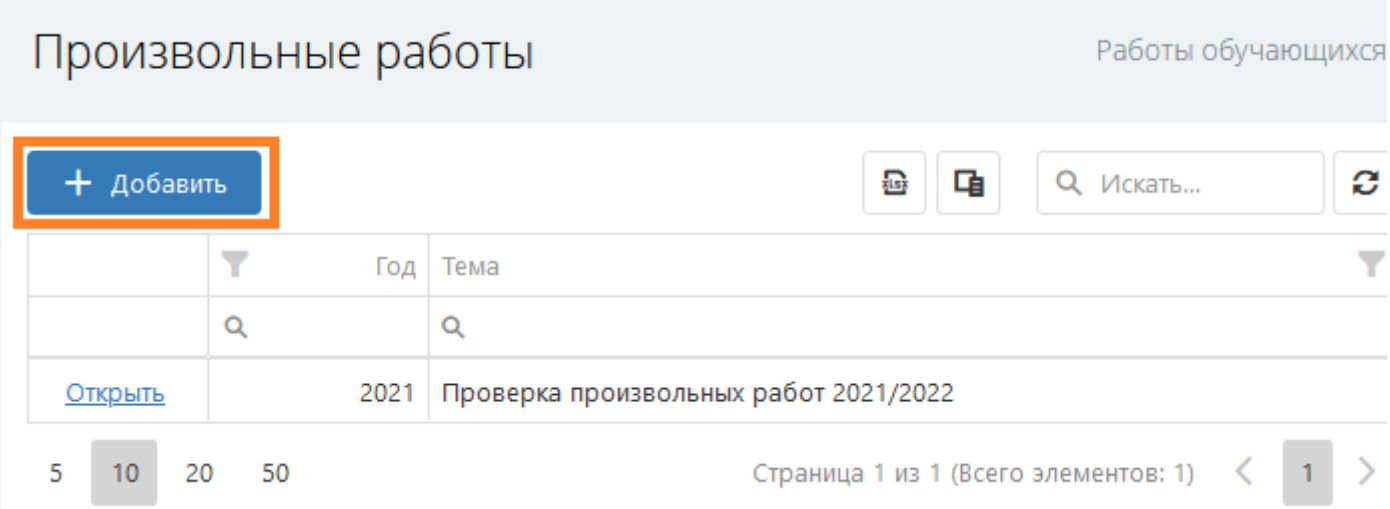

После чего появится новая папка, в рамках которой можно будет также проверить до 20 работ:

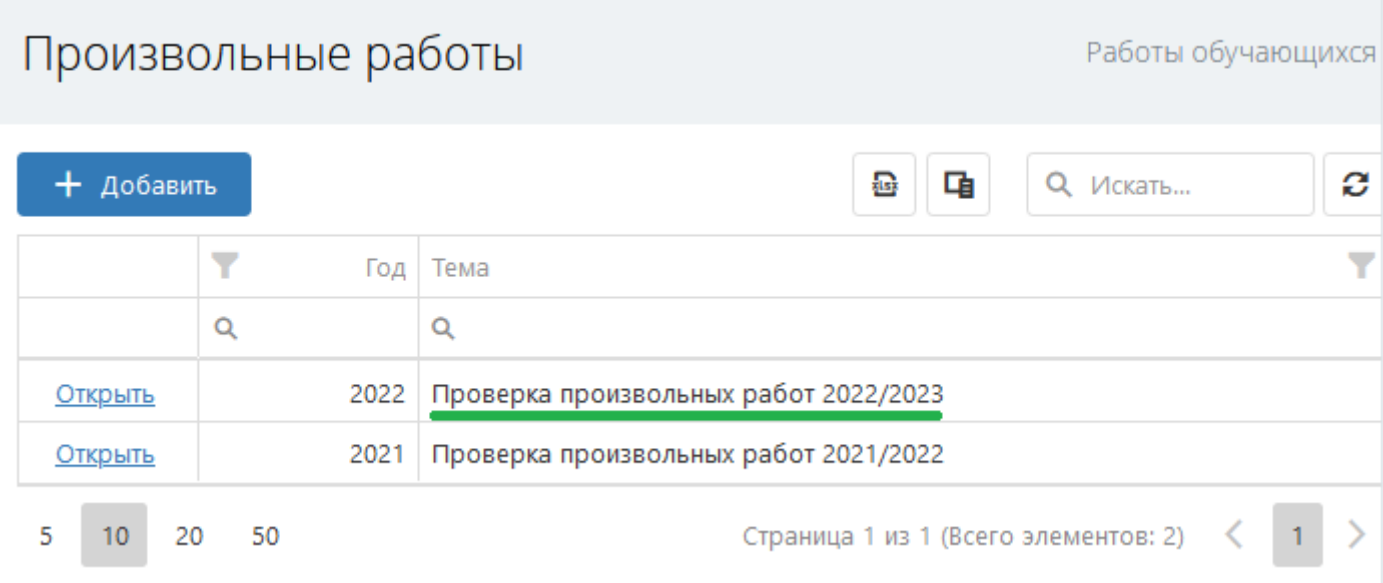